## **Інструкція з налаштування віддаленого доступу до наукометричної бази Scopus**

**Крок 1**. Натисніть вхід у заголовку на сторінці бази [Scopus.](https://www.scopus.com/search/form.uri?display=basic#basic)

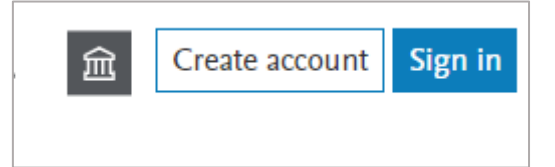

**Крок 2**. На сторінці входу, будь-ласка, натисніть кнопку «Увійти з іншим аккаунтом».

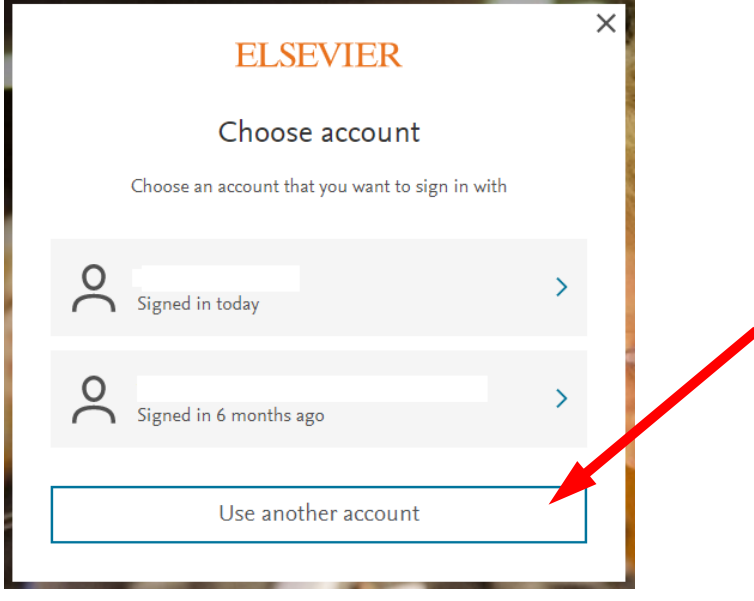

**Крок 3**. На сторінці привітання, будь-ласка, натисніть посилання «Увійти через ваш заклад».

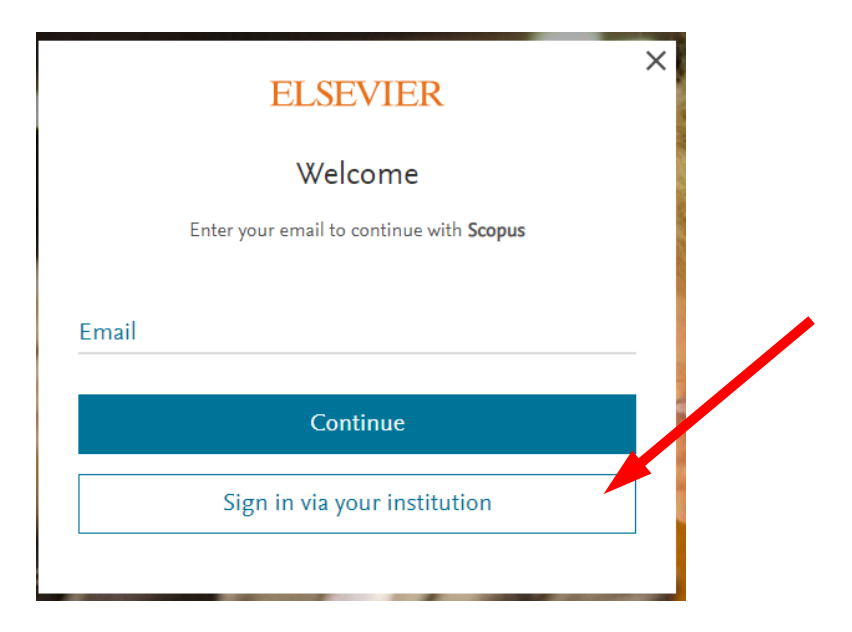

**Крок 4**. На сторінці «Знайти свою установу», будь ласка, введіть корпоративну електронну пошту (**@nuph.edu.ua**) і натисніть кнопку «Продовжити».

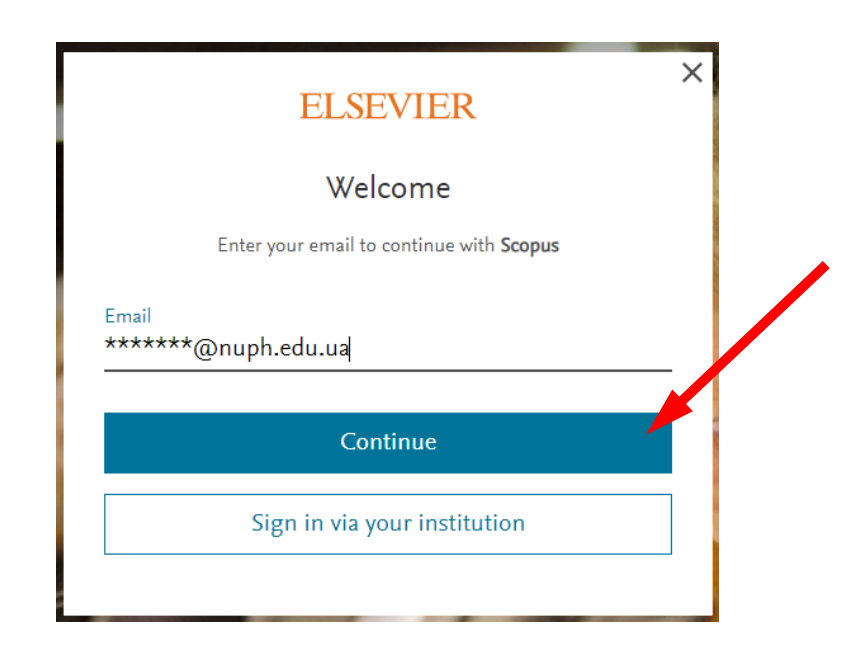

**Крок 5**. Перевірте скриньку корпоративної електронної пошти, на яку ви отримаєте посилання для активації і отримання віддаленого доступу.

У разі необхідності додаткових консультацій звертайтеся до Наукової бібліотеки на електронну пошту: [library@nuph.edu.ua](mailto:library@nuph.edu.ua) .